# **MachPanel v.4 Hostmatic Extension Kick Start Guide**

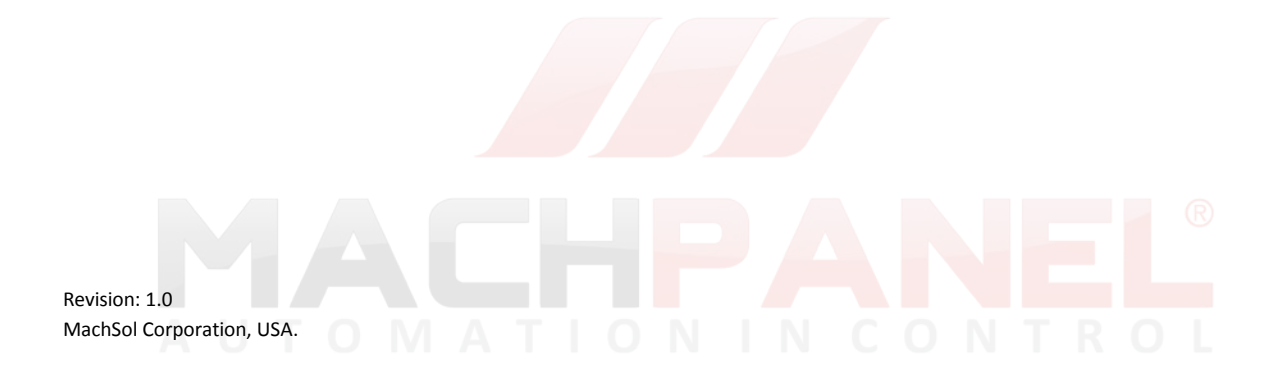

Copyright © 2010 MachSol Inc. Distribution of this content in any form is strictly prohibited and unlawful unless prior written permission is obtained from the copyright holder. All rights reserved.

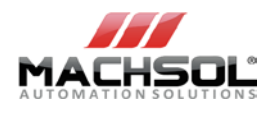

# **Table of Contents**

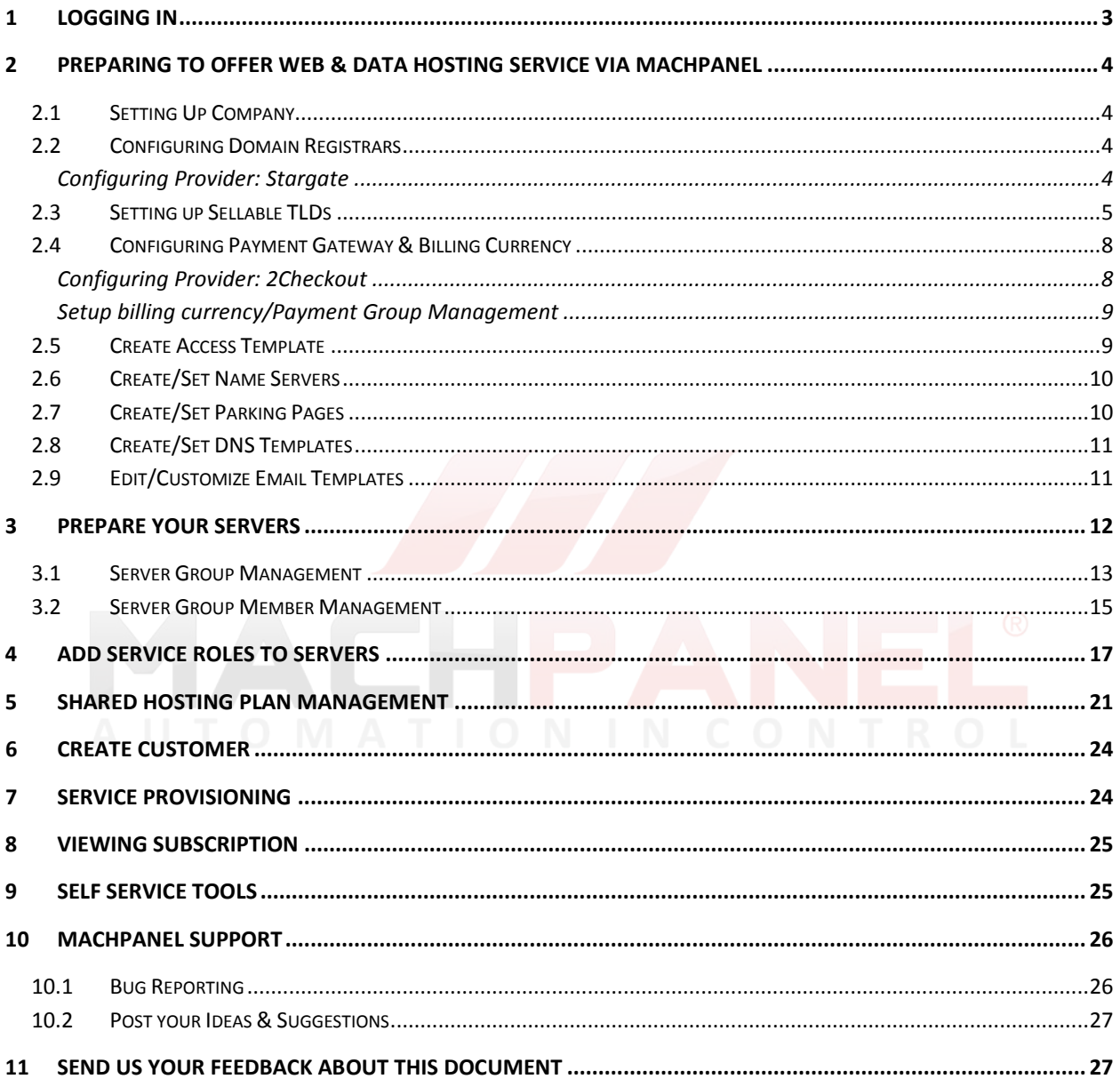

Copyright @ 2010 MachSol Inc. Distribution of this content in any form is strictly prohibited and unlawful unless prior written permission is obtained from the copyright holder. All rights reserved.

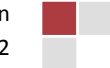

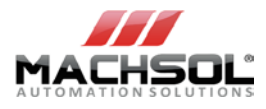

**Note:** This guide is just to get started with the MachPanel's Hostmatic Module. For more detailed and in depth information please consult guides and manuals available at: <http://kb.machsol.com/Downloads/>

**Note:** Please use "**Download**" section [\(http://www.machsol.com/Customer/CustomerDownloads.aspx\)](http://www.machsol.com/Customer/CustomerDownloads.aspx) in **Customer Portal** to access related guides.

# <span id="page-2-0"></span>**1 Logging In**

After successful installation, you connect to the control panel, you will be prompted for login name and password.

To log in to your MachPanel Provisioning System:

- 1. Run your web browser application (e.g. Internet Explorer, Firefox etc.) and type the URL (in the address bar) provided by your provider.
- 2. Hit Go button on the web browser or press Enter.
- 3. MachPanel Control Center login screen will open.

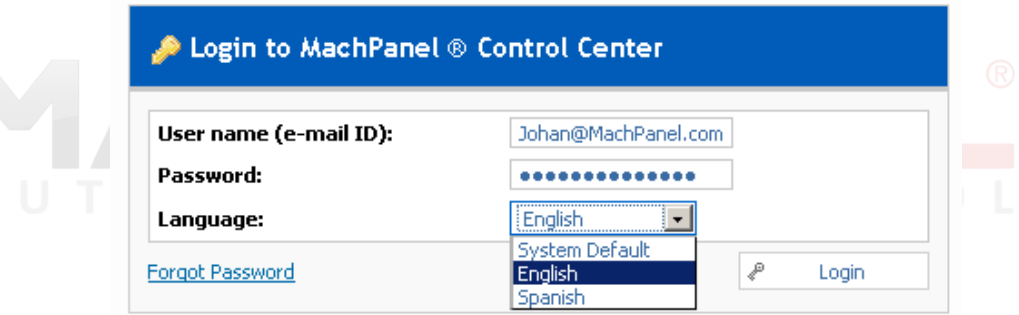

- 4. Type your e-mail address into the **Login** box (e.g. john@MachPanel.com), and type the password your provider gave you into the **Password** box.
- 5. Select your preferred language for your control center from the **Language** drop-down list.
- 6. Selection of **System default** value will use the already saved interface language in your preferences (For the first time use you can skip this step).
- 7. Click **Log in** button.
- 8. Now you will have access to MachPanel Control Center and MachPanel 360 degree view will show you the functions available for your account.

Copyright © 2010 MachSol Inc. Distribution of this content in any form is strictly prohibited and unlawful unless prior written permission is obtained from the copyright holder. All rights reserved.

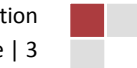

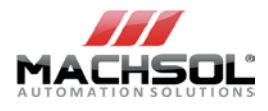

# <span id="page-3-0"></span>**2 Preparing to Offer Web & Data Hosting Service via MachPanel**

With the introduction of Hostmatic extension, MachPanel now offers management of Web and Data Hosting services from single control panel.

Following steps need to be taken to setup web and data hosting in MachPanel.

## <span id="page-3-1"></span>**2.1 Setting Up Company**

- 1. **Setup your company**'s official name, postal addresses, phone numbers, etc (**System Configuration » Company Profile**).
- 2. **Create staff users** who will access the provider control center (**System Configuration » System Users » Staff User**).
- 3. **Select the currency** you will use to bill your customers. You may select more than one currencies (**System Configuration » Billing Configuration » Payment Groups**).

### <span id="page-3-2"></span>**2.2 Configuring Domain Registrars**

Set up domain registrars for automatic domain registration and renewals.

#### <span id="page-3-3"></span>**Configuring Provider: Stargate**

To configure Stargate domain registrar, navigate the following path: **Home » System Configuration » Providers » Domain Registrars**

Click on the **Configure** link for setting attributes.

Copyright © 2010 MachSol Inc. Distribution of this content in any form is strictly prohibited and unlawful unless prior written permission is obtained from the copyright holder. All rights reserved.

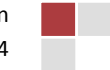

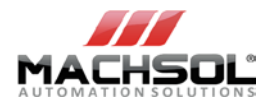

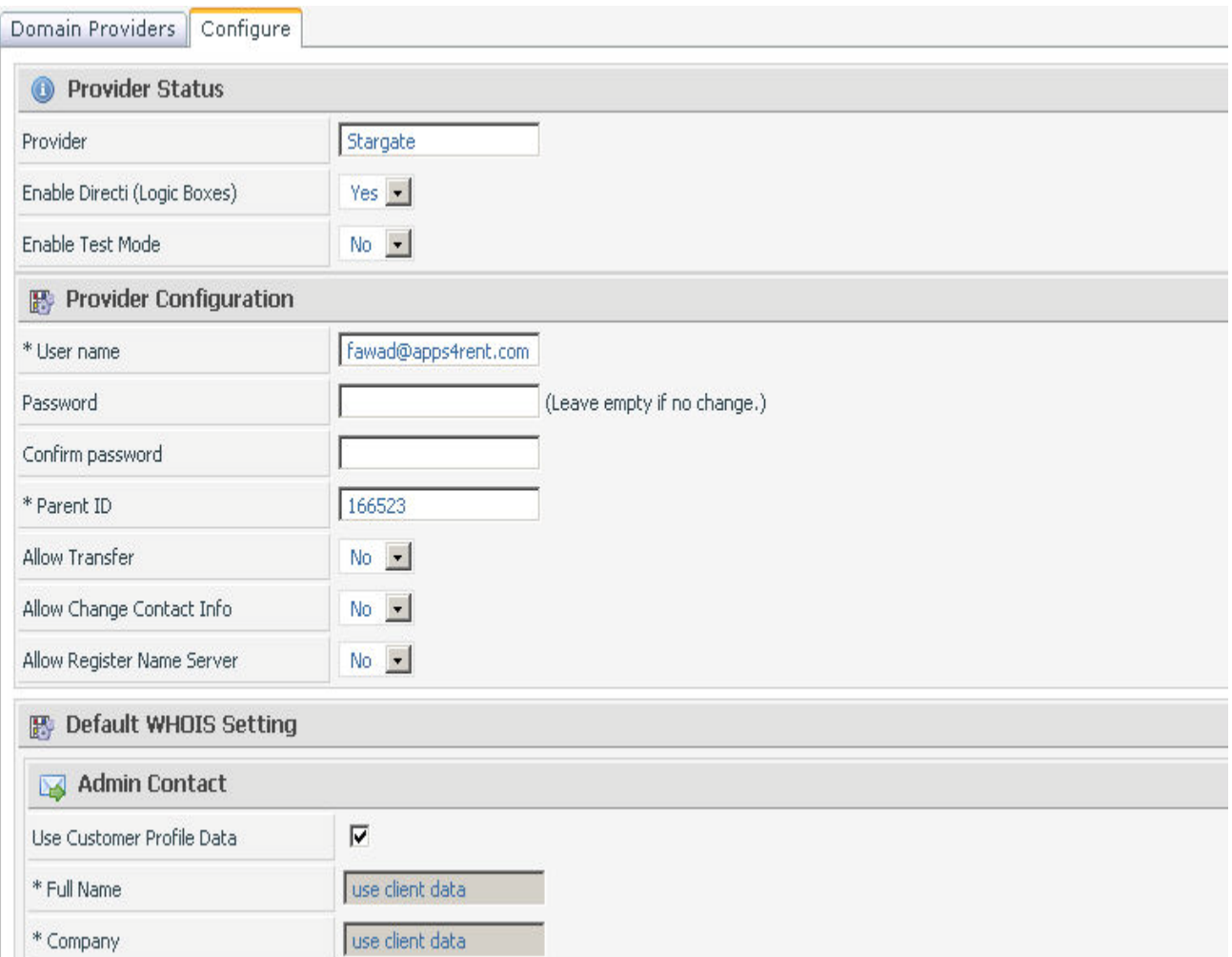

## <span id="page-4-0"></span>**2.3 Setting up Sellable TLDs**

You can add as many TLDs (Top Level Domains) to the system as you need. You assign TLDs to appropriate domain registration supported by the system.

**Note:** If you assign TLD to invalid registrar the system will not be able to register the TLD. For example, you shouldn't assign .COM TLD to Nominet (.uk) since it cannot handle .COM TLD.

#### **Create TLDs**

To create TLD, navigate to following path:

Copyright © 2010 MachSol Inc. Distribution of this content in any form is strictly prohibited and unlawful unless prior written permission is obtained from the copyright holder. All rights reserved.

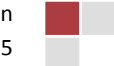

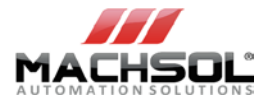

#### **Home » Service Plans » Domain Name Products**

Click **Add New TLD** button. When the page loads, you will see the following settings.

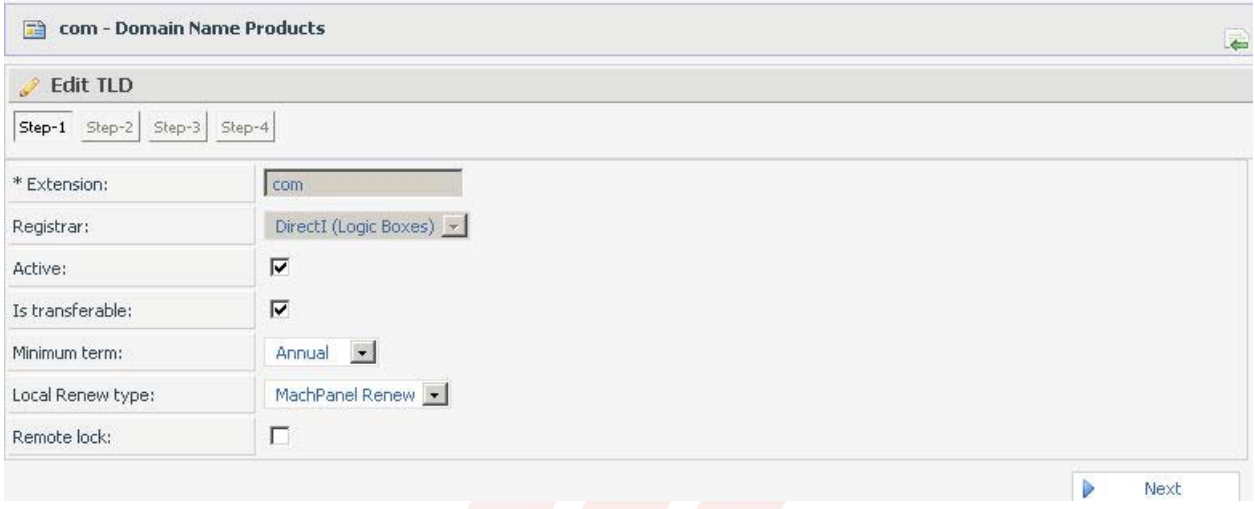

Once you click the Next button you will be present with series of forms to configure your product.

**Payment Cycles:** This form lets you select Payment Cycles for the TLD. You must select at least one payment cycle and payment group. Select the payment cycle and click right arrow button to move it to Selected Cycles list. Select the payment group and click right arrow button to move it to Selected Payment Groups list.

Copyright © 2010 MachSol Inc. Distribution of this content in any form is strictly prohibited and unlawful unless prior written permission is obtained from the copyright holder. All rights reserved.

![](_page_5_Picture_9.jpeg)

![](_page_6_Picture_0.jpeg)

![](_page_6_Picture_60.jpeg)

Price Group: This form lets you set prices for the Payment Cycles and Payment Groups you have selected in the previous step. Enter prices in each box.

![](_page_6_Picture_61.jpeg)

**Associate Addon:** This form lets you associate addon with your domain name. Your client may buy these addon using online store or order them through their customer control center.

Copyright © 2010 MachSol Inc. Distribution of this content in any form is strictly prohibited and unlawful unless prior written permission is obtained from the copyright holder. All rights reserved.

![](_page_6_Picture_8.jpeg)

![](_page_7_Picture_0.jpeg)

![](_page_7_Picture_74.jpeg)

Click **Finish** button to complete product setup.

### <span id="page-7-0"></span>**2.4 Configuring Payment Gateway & Billing Currency**

Payment gateway is an important third-party component/module among different business environment where online payments are concerned.

### <span id="page-7-1"></span>**Configuring Provider: 2Checkout**

To configure 2Checkout as your payment gateway, navigate the following path:

![](_page_7_Picture_75.jpeg)

![](_page_7_Picture_76.jpeg)

Copyright 2010 MachSol Inc. Distribution of this content in any form is strictly prohibited and unlawful unless prior written permission is obtained from the copyright holder. All rights reserved.

![](_page_7_Picture_12.jpeg)

![](_page_8_Picture_0.jpeg)

![](_page_8_Picture_1.jpeg)

### <span id="page-8-0"></span>**Setup billing currency/Payment Group Management**

Adding a new payment group facilitates you to add new currency in the case if there exists no default currency or you need to configure it as per your requirements.

To setup currencies suitably and to configure those with payment gateways navigate to the following path:

**Home » System Configurations » Billing Configurations » Payment Groups** 

Click on the **Add Payment Group** button and it will take you to the following interface where you can setup Payment Group according to your needs and suitability.

![](_page_8_Picture_99.jpeg)

## <span id="page-8-1"></span>**2.5 Create Access Template**

An access template is used to set permission for your customer. You can assign or limit certain permissions which enable the client to use features through your control panel.

To add or edit "Customer Access Template", you will need to navigate to:

![](_page_8_Picture_100.jpeg)

Copyright © 2010 MachSol Inc. Distribution of this content in any form is strictly prohibited and unlawful unless prior written permission is obtained from the copyright holder. All rights reserved.

![](_page_8_Picture_14.jpeg)

![](_page_9_Picture_0.jpeg)

![](_page_9_Picture_74.jpeg)

## <span id="page-9-0"></span>**2.6 Create/Set Name Servers**

You can create/manage name server groups, and define how they are used.

To create / set name server, you will need to navigate to:

![](_page_9_Picture_75.jpeg)

### <span id="page-9-1"></span>**2.7 Create/Set Parking Pages**

This is created as your default web page. To create / set parking page, you will need to navigate to:

**Home » Service Director » Web Hosting » Setup**

Copyright © 2010 MachSol Inc. Distribution of this content in any form is strictly prohibited and unlawful unless prior written permission is obtained from the copyright holder. All rights reserved.

![](_page_9_Picture_12.jpeg)

![](_page_10_Picture_0.jpeg)

![](_page_10_Picture_71.jpeg)

### <span id="page-10-0"></span>**2.8 Create/Set DNS Templates**

User can define template. This is used by customer to tell what DNS record to set if an MS SQL database is created and what DNS to set for mail etc. To create / set DNS templates, you will need to navigate to:

![](_page_10_Picture_72.jpeg)

## <span id="page-10-1"></span>**2.9 Edit/Customize Email Templates**

To Edit/Customize email templates, you will need to navigate to:

**Home » System Configuration » Emails Configuration » Email Templates**

Copyright © 2010 MachSol Inc. Distribution of this content in any form is strictly prohibited and unlawful unless prior written permission is obtained from the copyright holder. All rights reserved.

![](_page_10_Picture_11.jpeg)

![](_page_11_Picture_0.jpeg)

**Email Templates** 

![](_page_11_Picture_117.jpeg)

## <span id="page-11-0"></span>**3 Prepare Your Servers**

To start off with Hostmatic, you need to first setup different servers. With MachPanel you create Server Groups and assign a hosting panel provider to it. Each server group can have only 1 hosting panel assigned to it whereas it can have unlimited number of Server Group Members. With the use of several properties, you can configure MachPanel to provision hosting services via assigned control panel in a load balanced manner.

#### **Scenario**

Throughout the walkthrough we will follow the below mentioned scenario. Upcoming steps in chronological order will provide necessary instructions to get started:

- Create a server group called **Premium Hosting Server Group**.
- Assign **Hostmatic Control Server** as the hosting panel provider.
- Assign 3 server group members to this Server Group. Group members are actual servers where Hostmatic is installed and used for hosting provisioning.
- Create a hosting plan "Premium Hosting" and assign **Premium Hosting Server Group** to this package.

Copyright © 2010 MachSol Inc. Distribution of this content in any form is strictly prohibited and unlawful unless prior written permission is obtained from the copyright holder. All rights reserved.

![](_page_11_Picture_14.jpeg)

![](_page_12_Picture_1.jpeg)

• Now, when you sell Premium Hosting Package, MachPanel will automatically provision the hosting service on a suitable server participating in the designated server group.

### <span id="page-12-0"></span>**3.1 Server Group Management**

Web hosting servers are created to offer web hosting services. A server group is later assigned to a service plan thus enabling service setup on that server group for customer subscripting to the service plan.

### **Example**

To add a hosting server group, navigate the following path:

#### **Home » Service Director » Web Hosting » Server Groups**

![](_page_12_Figure_8.jpeg)

Click on **Add Server Group** button and complete the wizard steps. Click **Next** button to proceed to subsequent steps.

Copyright © 2010 MachSol Inc. Distribution of this content in any form is strictly prohibited and unlawful unless prior written permission is obtained from the copyright holder. All rights reserved.

![](_page_12_Picture_12.jpeg)

![](_page_13_Picture_0.jpeg)

#### **Step-1**

Complete step-1 as follows:

![](_page_13_Picture_81.jpeg)

#### **Step-2**

**IMPORTANT:** Create a user "**MachPanel\_Prov\_Admin**" on each MachPanel controlled Remote Server and make it member of **ADMINISTRATORS** group. Later use **ONLY** this user when adding Hostmatic server to server group. Complete step-2 as follows:

![](_page_13_Picture_82.jpeg)

Finally click **Finish** button on completion.

Copyright 2010 MachSol Inc. Distribution of this content in any form is strictly prohibited and unlawful unless prior written permission is obtained from the copyright holder. All rights reserved.

![](_page_13_Picture_11.jpeg)

![](_page_14_Picture_0.jpeg)

**Note:** When configuring MS SQL 2005 server, add **MachPanel\_Prov\_Admin** user created earlier. Ensure that after MS SQL install you enabled "**Local and remote connections**" using Surface Area Configuration option of SQL.

![](_page_14_Picture_97.jpeg)

### <span id="page-14-0"></span>**3.2 Server Group Member Management**

Group Member is hosting server assigned to server group.

### **Example**

To add a hosting server as group member, navigate the following path:

**Home » Service Director » Web Hosting Servers » Server Groups**

#### **Create DNS Server**

Click on **Add Group Member** button in front of desired server group (i.e. Premium Hosting Server Group1 in this example).

Copyright © 2010 MachSol Inc. Distribution of this content in any form is strictly prohibited and unlawful unless prior written permission is obtained from the copyright holder. All rights reserved.

![](_page_14_Picture_13.jpeg)

![](_page_15_Picture_0.jpeg)

![](_page_15_Picture_103.jpeg)

Click **Save** button for changes to take effect.

#### **Create Web Server**

**Home » Service Director » Web Hosting Servers » Server Groups**

Click on **Add Group Member** button in front of desired server group (i.e. Premium Hosting Server Group1 in this example).

![](_page_15_Picture_104.jpeg)

Click **Save** button for changes to take effect.

#### **Create Mail Server**

**Home » Service Director » Web Hosting Servers » Server Groups**

Click on **Add Group Member** button in front of desired server group (i.e. Premium Hosting Server Group1 in this example).

Copyright © 2010 MachSol Inc. Distribution of this content in any form is strictly prohibited and unlawful unless prior written permission is obtained from the copyright holder. All rights reserved.

![](_page_15_Picture_14.jpeg)

![](_page_16_Picture_0.jpeg)

![](_page_16_Picture_86.jpeg)

Click **Save** button for changes to take effect.

Now, you can see that all the server group members are shown within the Server Group (following figure shows this). Now next step will be to assign service roles to each of these.

![](_page_16_Picture_87.jpeg)

## <span id="page-16-0"></span>**4 Add Service Roles to Servers**

You can assign multiple service roles to several servers or you may assign multiple service roles to a single server as appropriate.

### **Example**

Here in this example different service roles will be assigned to different servers.

For assigning role to a server navigate to:

![](_page_16_Picture_88.jpeg)

Copyright © 2010 MachSol Inc. Distribution of this content in any form is strictly prohibited and unlawful unless prior written permission is obtained from the copyright holder. All rights reserved.

![](_page_16_Picture_14.jpeg)

![](_page_17_Picture_0.jpeg)

![](_page_17_Picture_1.jpeg)

Click on the particular server and click **Add Service** button. Here in this example, three services (DNS, Mail and Web) will be assigned to each of the three servers.

![](_page_17_Picture_69.jpeg)

#### **Web Service**

![](_page_17_Picture_70.jpeg)

Complete the fields as indicated.

**Note:** Don't forget to apply the template as highlighted below:

Copyright © 2010 MachSol Inc. Distribution of this content in any form is strictly prohibited and unlawful unless prior written permission is obtained from the copyright holder. All rights reserved.

![](_page_17_Picture_10.jpeg)

![](_page_18_Picture_0.jpeg)

![](_page_18_Picture_73.jpeg)

#### **DNS Service**

Select your preferred service (e.g. DNS in this case)

![](_page_18_Picture_74.jpeg)

Complete the fields as indicated.

Copyright 2010 MachSol Inc. Distribution of this content in any form is strictly prohibited and unlawful unless prior written permission is obtained from the copyright holder. All rights reserved.

![](_page_18_Picture_9.jpeg)

![](_page_19_Picture_0.jpeg)

![](_page_19_Picture_61.jpeg)

Finally click **Save** button for changes to take effect.

#### **Mail Service**

Select your preferred service (e.g. Mail in this case)

![](_page_19_Picture_62.jpeg)

Complete the fields as indicated.

Copyright 2010 MachSol Inc. Distribution of this content in any form is strictly prohibited and unlawful unless prior written permission is obtained from the copyright holder. All rights reserved.

.

![](_page_19_Picture_10.jpeg)

![](_page_20_Picture_0.jpeg)

![](_page_20_Picture_64.jpeg)

## <span id="page-20-0"></span>**5 Shared Hosting Plan Management**

MachPanel Supports shared hosting plans provisioning on supported providers. Hosting Plans are created through powerful Service Plan Wizard. To create a hosting plan, navigate to following path:

**Home » Service Plans » Hosting Products**

Click **Add New Product** button. When the page loads, you will see the following settings:

Copyright © 2010 MachSol Inc. Distribution of this content in any form is strictly prohibited and unlawful unless prior written permission is obtained from the copyright holder. All rights reserved.

![](_page_20_Picture_9.jpeg)

![](_page_21_Picture_0.jpeg)

![](_page_21_Picture_46.jpeg)

**Payment Cycles:** This form lets you select Payment Cycles for the plan. You must select at least one payment cycle and payment group.

Copyright 2010 MachSol Inc. Distribution of this content in any form is strictly prohibited and unlawful unless prior written permission is obtained from the copyright holder. All rights reserved.

![](_page_21_Picture_6.jpeg)

![](_page_22_Picture_0.jpeg)

![](_page_22_Picture_54.jpeg)

**Possible Product Upgrade / Downgrade:** Here you may configure the upgrade and downgrade behavior of this product.

![](_page_22_Picture_55.jpeg)

After completing all steps, click **Finish** button to complete product setup.

Copyright 2010 MachSol Inc. Distribution of this content in any form is strictly prohibited and unlawful unless prior written permission is obtained from the copyright holder. All rights reserved.

![](_page_22_Picture_8.jpeg)

![](_page_23_Picture_1.jpeg)

## <span id="page-23-0"></span>**6 Create Customer**

Off-line form is a convenient way for provider to add new client account or to add subscriptions to existing client accounts. To create a client using this method, navigate to the following path:

**Home » Clients Manager » Offline Order** 

Complete the required fields and click on **Add and Subscribe to Service** button.

![](_page_23_Picture_198.jpeg)

Select desired currency (e.g. US Dollar in this case and check Shared Hosting). Select the package that you created (e.g. Premium Hosting Package in this example).

Click on **Add to Cart** button. Finally save the information after completing the steps.

## <span id="page-23-1"></span>**7 Service Provisioning**

Service Queue is used to manage new orders provisioning, renewal, deletion, suspension, etc. It is central location where the provision staff can view the incoming orders, their status, leave notes, and manually control the failed orders.

**Home » Service Director » Service Queue**Home » Service Director » Service Queue Back **O** Help Service Queue lets you view the provisioning queue. Here is a list all subscriptions pending for provisioning along with the status. Click on Error status to know the error detail. QID ID. Client Name Domain Name Service Type Status Owner ⋥∐ ΚI Search Search --Select Owner--All  $\mathbf{r}$ All Service Queue Domain Transfer Queue **Date Tries** Last Tried **Status** Command **Client Owner Option** ID **Entered** Re-activate **III** Run Provision Hosting: (Hostmatic Control 2/24/2009 2/24/2009 #1011 Fawad **Spin-Q**  $\overline{0}$ **Host Admin** 29533 Server) 1:03:56 PM 1:03:56 PM Khan Control

To view Service Queue, navigate the following path:

Copyright © 2010 MachSol Inc. Distribution of this content in any form is strictly prohibited and unlawful unless prior written permission is obtained from the copyright holder. All rights reserved.

![](_page_23_Picture_15.jpeg)

![](_page_24_Picture_1.jpeg)

Simply click on **Run** link to provision.

# <span id="page-24-0"></span>**8 Viewing Subscription**

You can clearly see that Premium Hosting Package is visible under subscriptions. To view a subscription, navigate the following path:

**Home » Clients Manager » Subscriptions List**

# <span id="page-24-1"></span>**9 Self Service Tools**

For displaying the summary of services that you can manage, navigate to:

**Home » Service Director » Web Hosting » Hosting Accounts » Service Management**

Click on **Service Management** link.

You can manage the following:

- **1. Domain Management**
- **2. Hosting Management**
- **3. Email Management**

Copyright © 2010 MachSol Inc. Distribution of this content in any form is strictly prohibited and unlawful unless prior written permission is obtained from the copyright holder. All rights reserved.

![](_page_24_Picture_16.jpeg)

![](_page_25_Picture_0.jpeg)

![](_page_25_Picture_85.jpeg)

## <span id="page-25-0"></span>**10 MachPanel Support**

To manage your issues, bugs and other suggestions we had planned a better idea rather to lost ourselves on managing excel sheets.

### <span id="page-25-1"></span>**10.1 Bug Reporting**

Following is the automated system for bug reporting & tracking :

#### [http://ideas.machsol.com/pages/bug\\_reporting/](http://ideas.machsol.com/pages/bug_reporting/)

We would suggest and recommend you to report and track all your bugs in this system now onwards, you will get instant feedback, comments and solutions from our team. This would also give better picture of your issues and bugs to all of us. Your mentioned issues will be forwarded and we will update regarding your issue. Please feel free to discuss if you have any comments, suggestions or questions regarding it.

Copyright © 2010 MachSol Inc. Distribution of this content in any form is strictly prohibited and unlawful unless prior written permission is obtained from the copyright holder. All rights reserved.

![](_page_25_Picture_11.jpeg)

![](_page_26_Picture_0.jpeg)

## <span id="page-26-0"></span>**10.2 Post your Ideas & Suggestions**

You can post your suggestions, ideas or any sort of feedback at our online dedicated section: <http://ideas.machsol.com/>

## <span id="page-26-1"></span>**11 Send Us Your Feedback about This Document**

We appreciate hearing from you. To send your feedback, click the following link and type your comments in the message body.

<http://www.machsol.com/company/feedback.aspx>

**Note:** The subject-line information is used to route your feedback. If you remove or modify the subject line we may be unable to process your feedback. [Send Feedback](mailto:msspedf@machsol.com?subject=MachSol%20MachPanel%20Hostmatic%20Extension%20Kick%20Start%20Guide%20Feedback)

![](_page_26_Picture_8.jpeg)

Copyright © 2010 MachSol Inc. Distribution of this content in any form is strictly prohibited and unlawful unless prior written permission is obtained from the copyright holder. All rights reserved.

![](_page_26_Picture_11.jpeg)